## 機能拡張ソフトウェア 顔検出機能版について

本書では、機能拡張ソフトウェア 顔検出機能版の運用までの流れを説明します。

## <span id="page-0-0"></span>1. はじめに

### <span id="page-0-1"></span>1.1 機能概要

機能拡張ソフトウェア 顔検出機能版は、ネットワークカメラ(別売り)をより便利にお使いいただ くためのソフトウェアです。

\_\_\_\_\_\_\_\_\_\_\_\_\_\_\_\_\_\_\_\_\_\_\_\_\_\_\_\_\_\_\_\_\_\_\_\_\_\_\_\_\_\_\_\_\_

\_\_\_\_\_\_\_\_\_\_\_\_\_\_\_\_\_\_\_\_\_\_\_\_\_\_\_\_\_\_\_\_\_\_\_\_\_\_\_\_\_\_\_\_\_

#### 重要

本ソフトウェアの対応機種は、以下のURLを参照してください。

- ・DG/WVシリーズ <http://panasonic.biz/security/support/info.html>
- ・BBシリーズ <http://panasonic.biz/netsys/netwkcam/support/info.html>

## <span id="page-0-2"></span>1.2 特長

顔検出機能は、顔を検出し、検出枠を表示したり、顔検出情報をXML形式で通知する機能を追加する ことができます。

当社ネットワークディスクレコーダーとインテリジェンス拡張キット、またはPCソフトウェアパッケ ージ WV-ASF900などと組み合わせることで、顔照合機能などをご利用いただけます。

## <span id="page-0-3"></span>1.3 取扱説明書について

本書は、本ソフトウェアをネットワークカメラに登録する方法と運用を開始する前に必要な設定、お よび運用時の操作方法について説明しています。本ソフトウェアはネットワークカメラに登録のうえご 使用いただくことを前提としているため、ご使用の際には、お使いのネットワークカメラの取扱説明書 も併せて必ずお読みください。

PDFファイルをお読みになるには、アドビシステムズのAdobe®Reader®日本語版が必要です。パソ コン(以降、PC)にAdobe®Reader®日本語版がインストールされていないときは、アドビシステムズ 社のホームページから最新のAdobe®Reader®日本語版をダウンロードし、インストールしてください。

### <span id="page-0-4"></span>1.4 必要なPCの環境

PCから操作する場合のPC環境については、お使いのネットワークカメラの取扱説明書をお読みくだ さい。

## <span id="page-1-0"></span>1.5 商標および登録商標について

- · Adobe、Adobe Readerは、Adobe Systems Incorporated (アドビシステムズ社)の米国およびそ の他の国における登録商標または商標です。
- ・ Microsoft Corporationのガイドラインに従って画面写真を使用しています。
- ・ この説明書に記載されている会社名・商品名は、各会社の商標または登録商標です。

## <span id="page-1-1"></span>1.6 略称について

本書では以下の略称を使用しています。 ネットワークディスクレコーダーをレコーダー、ネットワークカメラをカメラと表記しています。

# もくじ

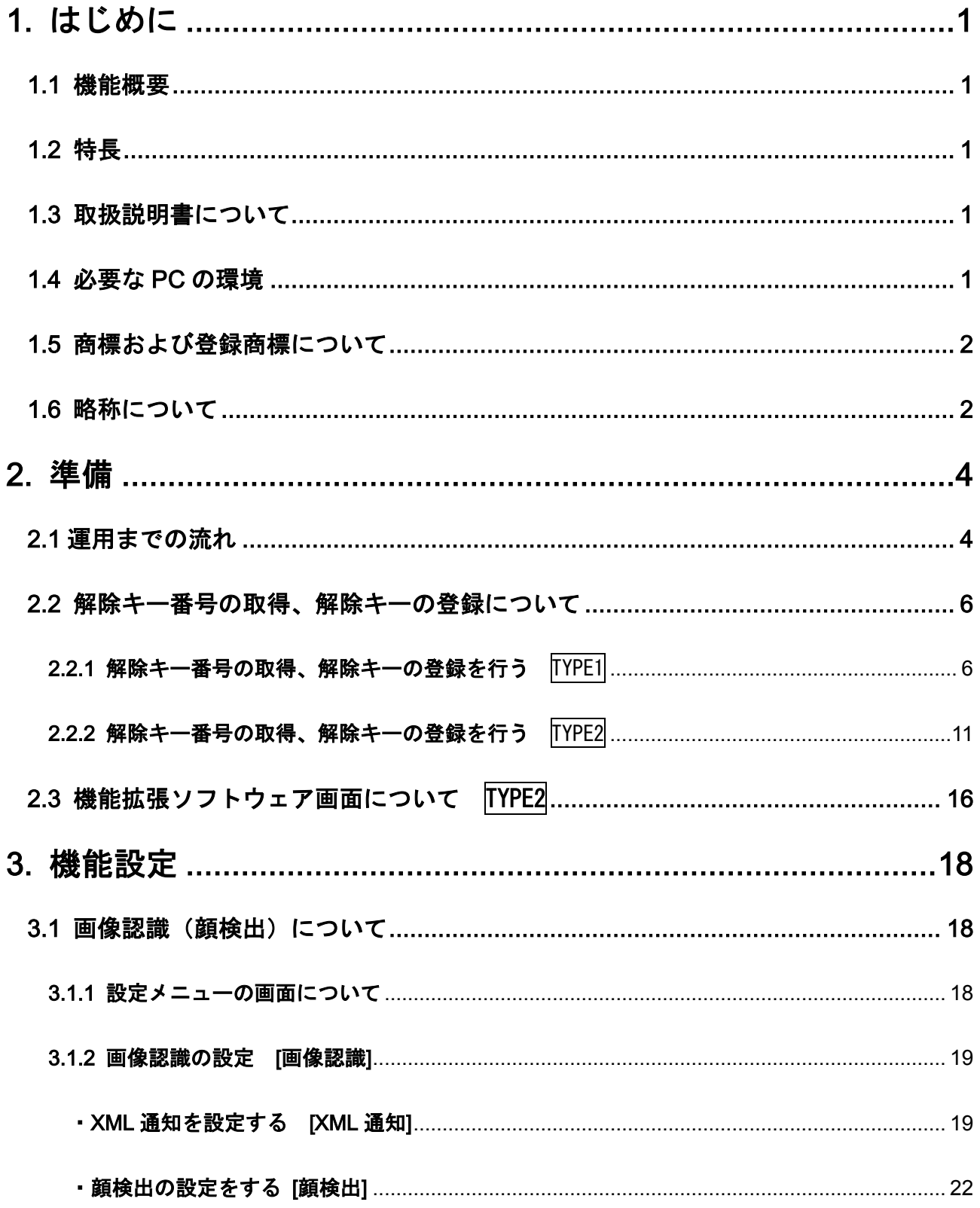

## <span id="page-3-0"></span>2. 準備

## <span id="page-3-1"></span>2.1運用までの流れ

### ①機能拡張ソフトウェアを登録する際は、以下のURLで対応機種、 ソフトウェアバージョンなどをご確認ください。

- ・DG/WVシリーズ <http://panasonic.biz/security/support/info.html>
- ・BBシリーズ <http://panasonic.biz/netsys/netwkcam/support/info.html>

 $\mathcal{L}=\{1,2,3,4,5\}$  , where  $\mathcal{L}=\{1,2,3,4,5\}$  , we have the set of  $\mathcal{L}=\{1,2,3,4,5\}$ 

お知らせ

●カメラの種類 (TYPE1、TYPE2) によって、インストールする 「機能拡張ソフトウェア」のファイル、および「機能拡張ソフト ウェア」をインストールする時の操作手順や画面が異なります。 ●「機能拡張ソフトウェア」のファイルは次の2種類があります。 ファイル名をご確認ください。 TYPE1 ファイル名に「type2」の表記がないファイルを使用します(例. SAE100\_v100.ext)。タイプ1のカメラに該当します。 TYPE2 ファイル名に「type2」と記載されているファイルを使用します (例.SAE100\_v100\_type2.ext)。タイプ2のカメラに該当し ます。

 $\mathcal{L}=\{1,2,3,4,5\}$  , where  $\mathcal{L}=\{1,2,3,4,5\}$  , we have the set of  $\mathcal{L}=\{1,2,3,4,5\}$ 

 $\Box$ I ②機能拡張ソフトウェアのインストールを行う TYPE1 ☞ 6~8ページ TYPE2 ☞ 11~13ページ  $\Box$ ③解除キー番号を取得する TYPE1 ☞ 8~9ページ TYPE2 ☞ 13~14ページ

## ④解除キーの登録を行う

TYPE1 ☞ 9~10ページ TYPE2 ☞ 14~15ページ

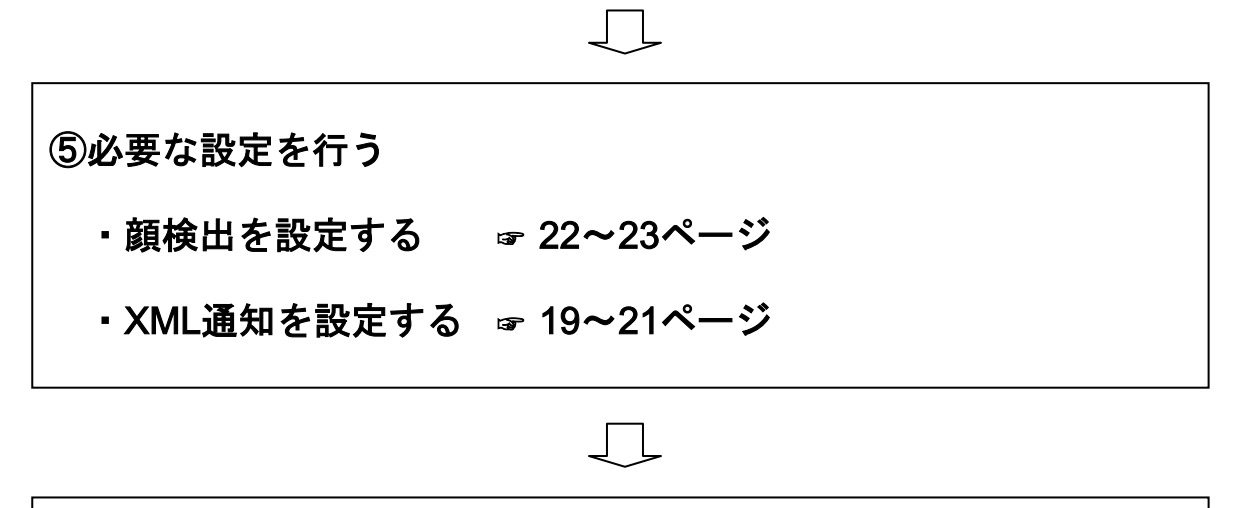

 $\Box$ 

## 運用開始

## <span id="page-5-0"></span>2.2 解除キー番号の取得、解除キーの登録について

機能拡張ソフトウェアを使用するには、お使いのカメラに本ソフトウェアの解除キー番号を登録する必 要があります。

登録IDおよび解除キー番号の取得については、カメラをお買い上げの販売店にお問い合わせください。 解除キー番号の登録は、カメラのアクセスレベルが「1. 管理者」のユーザーのみ操作できます。 アクセスレベルの設定方法については、カメラの取扱説明書をお読みください。

下記の手順に従って、解除キー番号を取得してください。

#### <キー管理システムの登録IDをお持ちでない方>

⇒ キー管理システムのサイトにアクセスして、登録IDを取得してください。 STEP1 (TYPE1 ☞ 6ページ TYPE2 ☞ 11ページ)からお読みください。

#### <キー管理システムの登録IDをすでにお持ちの方>

⇒ キー管理システムのサイトにアクセスし、取得済みの登録IDを使って「解除キー番号発行」を 行ってください。

STEP2 (TYPE1 ☞ 7ページ TYPE2 ☞ 11ページ)からお読みください。

重要

登録ID、解除キー番号を取得するには、下記のURLのサイトにアクセスしてください。

パソコン・携帯電話用 <https://eww.netreg.panasonic.co.jp/ipkms/m-jp/>

※ 携帯電話からアクセスするときは、フルブラウザー相当でアクセスしてください(携帯電話の機種 によっては接続できないことがあります)。

\_\_\_\_\_\_\_\_\_\_\_\_\_\_\_\_\_\_\_\_\_\_\_\_\_\_\_\_\_\_\_\_\_\_\_\_\_\_\_\_\_\_\_\_\_

 $\_$  . The contribution of the contribution of  $\mathcal{L}_\mathcal{A}$  , and the contribution of  $\mathcal{L}_\mathcal{A}$  , and the contribution of  $\mathcal{L}_\mathcal{A}$ 

パソコン専用 <https://eww.netreg.panasonic.co.jp/ipkms/pc/jp.htm>

### <span id="page-5-1"></span>2.2.1 解除キー番号の取得、解除キーの登録を行う | TYPE1|

STEP1 「ご販売店様登録」をします。

(1) 上記のURLにアクセスし、「ご販売店様登録」を選択します。

※ パソコン専用URLからアクセスしたときは、「新規登録を行う場合はこちらをクリック」を クリックします。

- (2) 画面の指示に従って、ご自身の情報を入力します。
- (3) 登録IDとパスワードが発行されます。大切に保管してください。

重要

・登録IDとパスワードは、大切に保管してください。次回以降、新たに登録IDを取得する必要はありま せん。発行された登録IDを使用してください。

 $\_$  , and the state of the state of the state of the state of the state of the state of the state of the state of the state of the state of the state of the state of the state of the state of the state of the state of the

・パスワードは、定期的に変更してください。パスワードの変更は、パソコン専用URLにログインし、 「パスワード変更」から行ってください。

\_\_\_\_\_\_\_\_\_\_\_\_\_\_\_\_\_\_\_\_\_\_\_\_\_\_\_\_\_\_\_\_\_\_\_\_\_\_\_\_\_\_\_\_\_

## STEP2 機能拡張ソフトウェアのインストールを行います。

- (1) 下記のURLにアクセスし、「機能拡張ソフトウェア」をダウンロードし、PCに保存します。
	- ・DG/WVシリーズ <http://panasonic.biz/security/support/info.html>
	- ・BBシリーズ <http://panasonic.biz/netsys/netwkcam/support/info.html>
- (2) カメラに接続し、「設定」メニューー「メンテナンス」ページー「バージョンアップ」タブを クリックします。

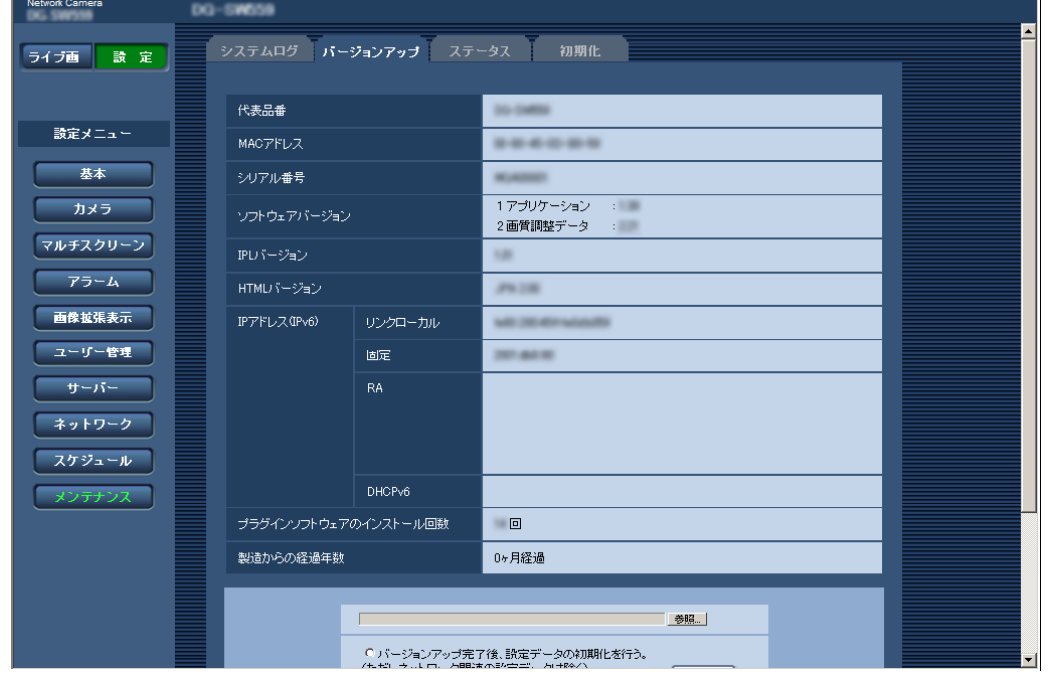

### (3) [参照]ボタンをクリックしてダウンロードした「機能拡張ソフトウェア」を指定します。

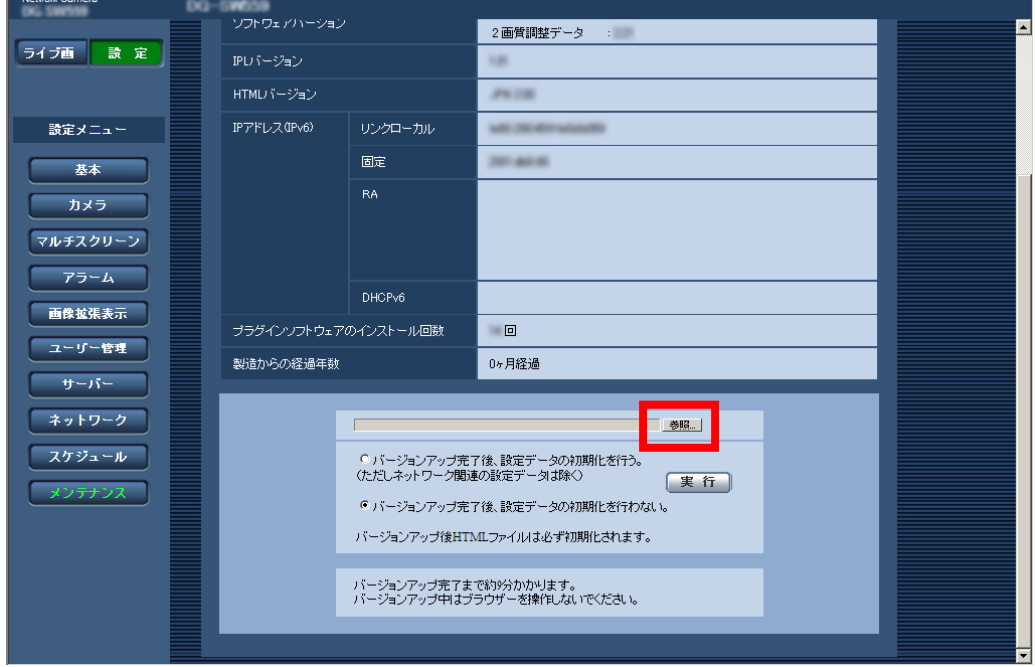

(4) [実行]ボタンをクリックします。「機能拡張ソフトウェア」のインストールが行われます。 インストールが完了すると、カメラは自動的に再起動します。

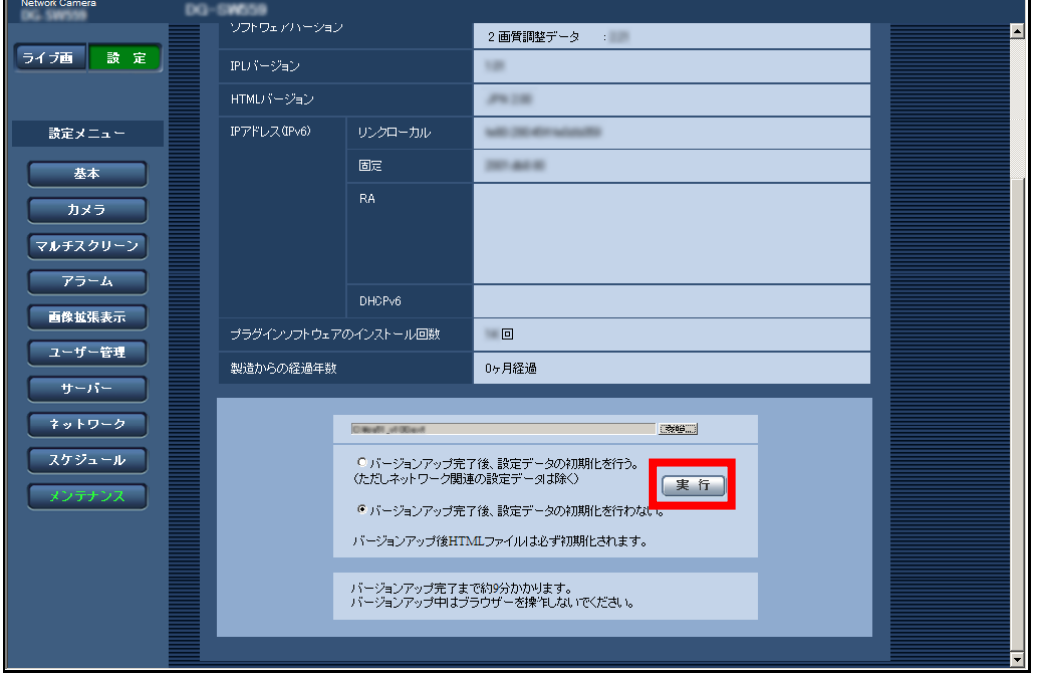

#### 重要

・機能拡張ソフトウェアのインストールに使用するソフトウェアは、当社指定のファイル(extファイ ル)を使用してください。

 $\mathcal{L}=\{1,2,3,4,5\}$  , we can assume that the contribution of  $\mathcal{L}=\{1,2,3,4,5\}$ 

\_\_\_\_\_\_\_\_\_\_\_\_\_\_\_\_\_\_\_\_\_\_\_\_\_\_\_\_\_\_\_\_\_\_\_\_\_\_\_\_\_\_\_\_\_

- ・インストール中は、カメラの電源を切らないでください。
- ・インストール中は、インストールが終了するまで一切の操作を行わないでください。

#### STEP3 解除キー番号を取得します。

- (1) 機器ID番号、起動ID番号および暗号ID番号を確認します。
	- ・カメラに接続し、「設定」メニューー「メンテナンス」ページー「バージョンアップ」タブを クリックします。「アプリケーション登録」-「登録画面へ>>」をクリックして、「キー管理 システム入力情報」画面を表示し、機器ID番号を確認します。 ※ 機器ID番号は、製品の包装で確認することもできます。
	- ・起動ID番号および暗号ID番号は、下記のURLにアクセスし確認してください。
		- ・DG/WVシリーズ <http://panasonic.biz/security/support/info.html>
		- ・BBシリーズ <http://panasonic.biz/netsys/netwkcam/support/info.html>
- (2) パソコン・携帯電話用URLにアクセスし、「解除キー番号発行」を選択します。キー管理システ ムに登録済みの登録IDとパスワードを入力してログインします。 パソコン専用URLからアクセスしたときは、キー管理システムに登録済みの登録IDとパスワード を入力してログインします。
- (3) 画面の指示に従って、機器ID番号、起動ID番号および暗号ID番号を入力します。

(4) 解除キー番号が発行されます。起動情報案内カードに記載し、大切に保管してください。

重要 ・別のカメラについて解除キー番号を発行する場合は、STEP3の(3)(4)を行ってください。

 $\_$  . The contribution of the contribution of  $\mathcal{L}_\mathcal{A}$  , and the contribution of  $\mathcal{L}_\mathcal{A}$  , and the contribution of  $\mathcal{L}_\mathcal{A}$ 

 $\_$  . The contribution of the contribution of  $\mathcal{L}_\mathcal{A}$  , and the contribution of  $\mathcal{L}_\mathcal{A}$  , and the contribution of  $\mathcal{L}_\mathcal{A}$ 

## STEP4 解除キーの登録を行います。

(1) カメラに接続し、「設定」メニューー「メンテナンス」ページー「バージョンアップ」タブをク リックします。

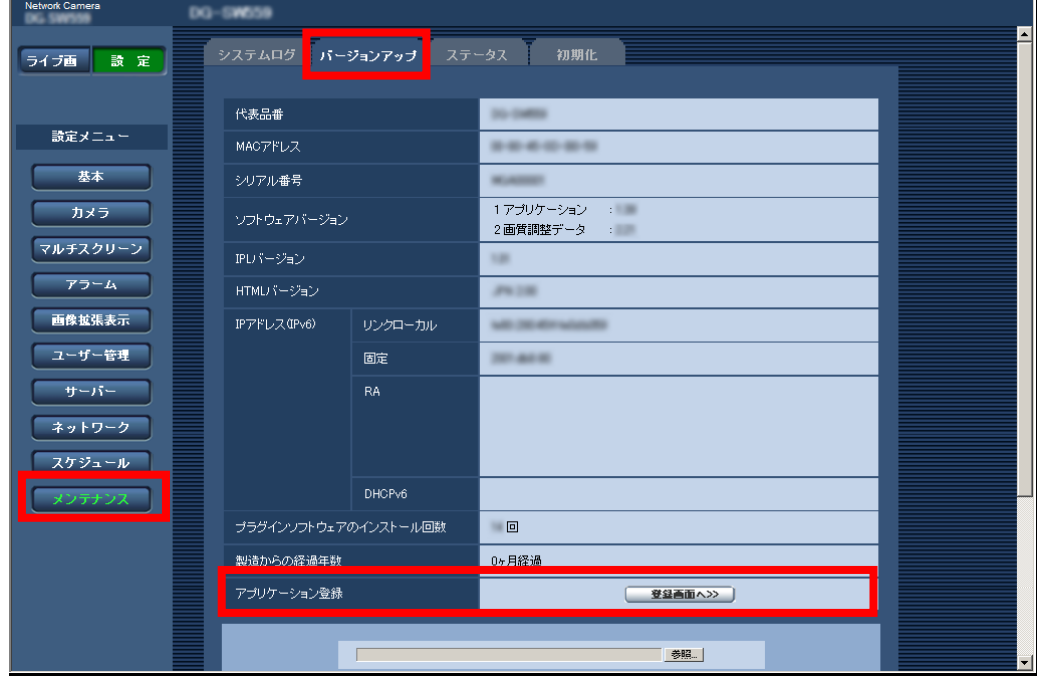

(2) 「アプリケーション登録」-「登録画面へ>>」をクリックして、「キー管理システム入力情報」 画面を表示します。

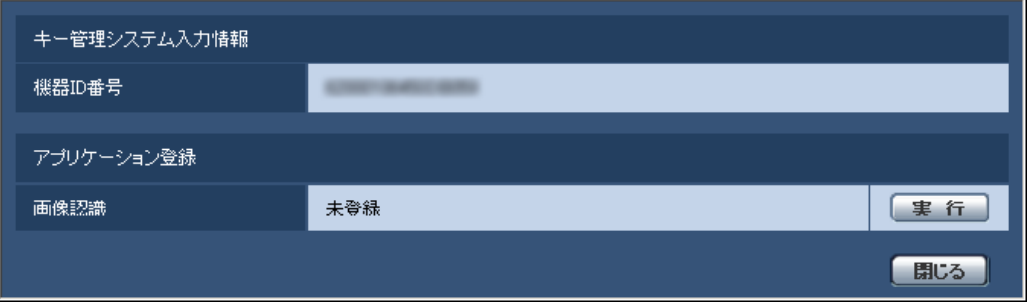

(3) 「アプリケーション登録」の[実行]ボタンをクリックして「アプリケーション登録」画面を 表示します。

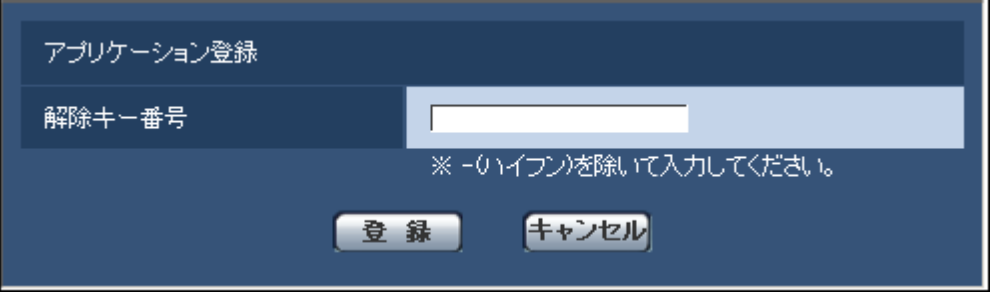

- (4)「解除キー番号」欄に、STEP3で取得した解除キーを入力し、[登録]ボタンをクリックします。 解除キーの登録後、「機能拡張ソフトウェア」が有効になります。 解除キー番号は、ー(ハイフン)を除いて入力してください。
- ※アプリケーションを登録する際は、以下のURLで対応機種をご確認ください。
	- ・DG/WVシリーズ <http://panasonic.biz/security/support/info.html>
	- ・BBシリーズ <http://panasonic.biz/netsys/netwkcam/support/info.html>

## <span id="page-10-0"></span>2.2.2 解除キー番号の取得、解除キーの登録を行う 「TYPE2

#### STEP1 「ご販売店様登録」をします。

(1) 下記のURLにアクセスし、「ご販売店様登録」を選択します。 ※ パソコン専用URLからアクセスしたときは、「新規登録を行う場合はこちらをクリック」を クリックします。

 $\_$  , and the set of the set of the set of the set of the set of the set of the set of the set of the set of the set of the set of the set of the set of the set of the set of the set of the set of the set of the set of th

#### 重要

登録ID、解除キー番号を取得するには、下記のURLのサイトにアクセスしてください。 パソコン・携帯電話用 <https://eww.netreg.panasonic.co.jp/ipkms/m-jp/>

※ 携帯電話からアクセスするときは、フルブラウザー相当でアクセスしてください(携帯電話の機種 によっては接続できないことがあります)。

\_\_\_\_\_\_\_\_\_\_\_\_\_\_\_\_\_\_\_\_\_\_\_\_\_\_\_\_\_\_\_\_\_\_\_\_\_\_\_\_\_\_\_\_\_

パソコン専用 <https://eww.netreg.panasonic.co.jp/ipkms/pc/jp.htm>

- (2) 画面の指示に従って、ご自身の情報を入力します。
- (3) 登録IDとパスワードが発行されます。大切に保管してください。

#### 重要

・登録IDとパスワードは、大切に保管してください。次回以降、新たに登録IDを取得する必要はありま せん。発行された登録IDを使用してください。

\_\_\_\_\_\_\_\_\_\_\_\_\_\_\_\_\_\_\_\_\_\_\_\_\_\_\_\_\_\_\_\_\_\_\_\_\_\_\_\_\_\_\_\_\_

・パスワードは、定期的に変更してください。パスワードの変更は、パソコン専用URLにログインし、 「パスワード変更」から行ってください。

\_\_\_\_\_\_\_\_\_\_\_\_\_\_\_\_\_\_\_\_\_\_\_\_\_\_\_\_\_\_\_\_\_\_\_\_\_\_\_\_\_\_\_\_\_

### STEP2 機能拡張ソフトウェアのインストールを行います。

- (1) 下記のURLにアクセスし、「機能拡張ソフトウェア」をダウンロードし、PCに保存します。
	- ・DG/WVシリーズ <http://panasonic.biz/security/support/info.html>
	- ・BBシリーズ <http://panasonic.biz/netsys/netwkcam/support/info.html>
- (2) 以下のURLをブラウザーに入力してください。口 http://(カメラIPアドレス)/admin/setup\_ext\_software.html

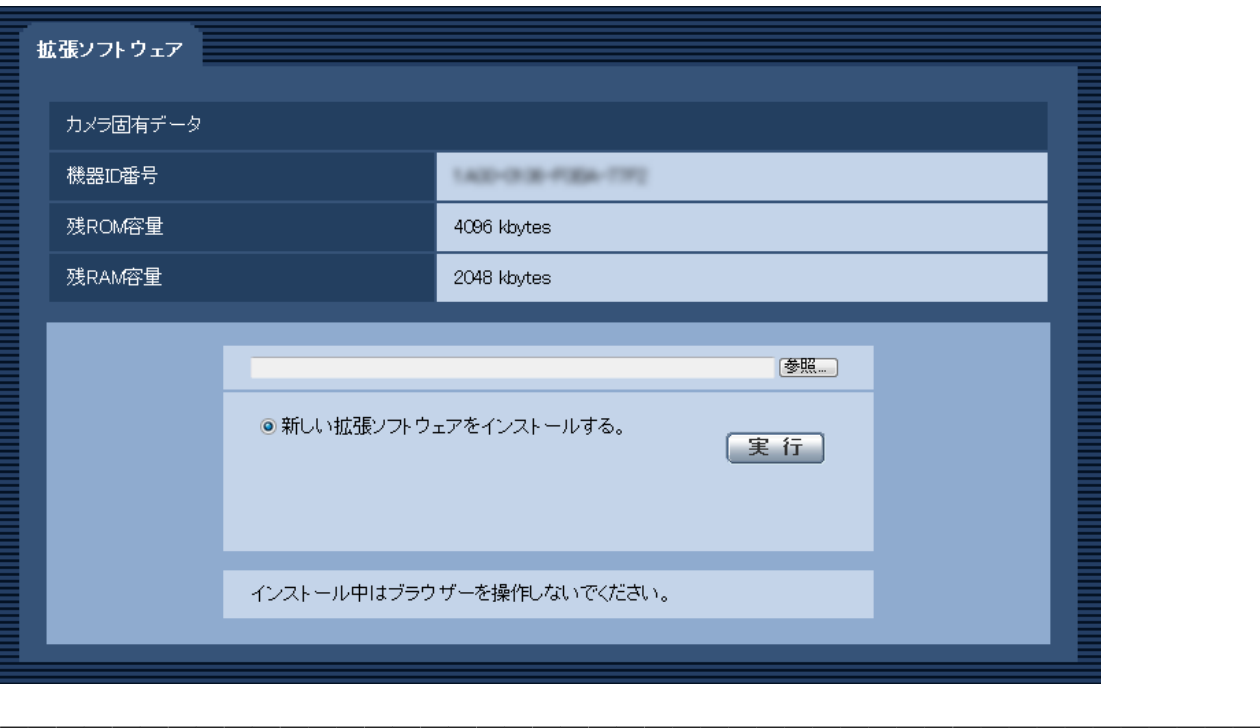

#### 重要

・機能拡張ソフトウェアが使用する記憶領域は、以下のとおりです。

ROM:100 kbytes

RAM:1000 kbytes

※ 最新の情報は、機能拡張ソフトウェアのリリースノートなどを参照してください。

・カメラの「残ROM容量」「残RAM容量」を確認してください。すでに別の機能拡張ソフトウェアがイン ストールされている場合には、アンインストールする、または別のカメラを準備する必要があります。 アンインストールについては17ページをお読みください。

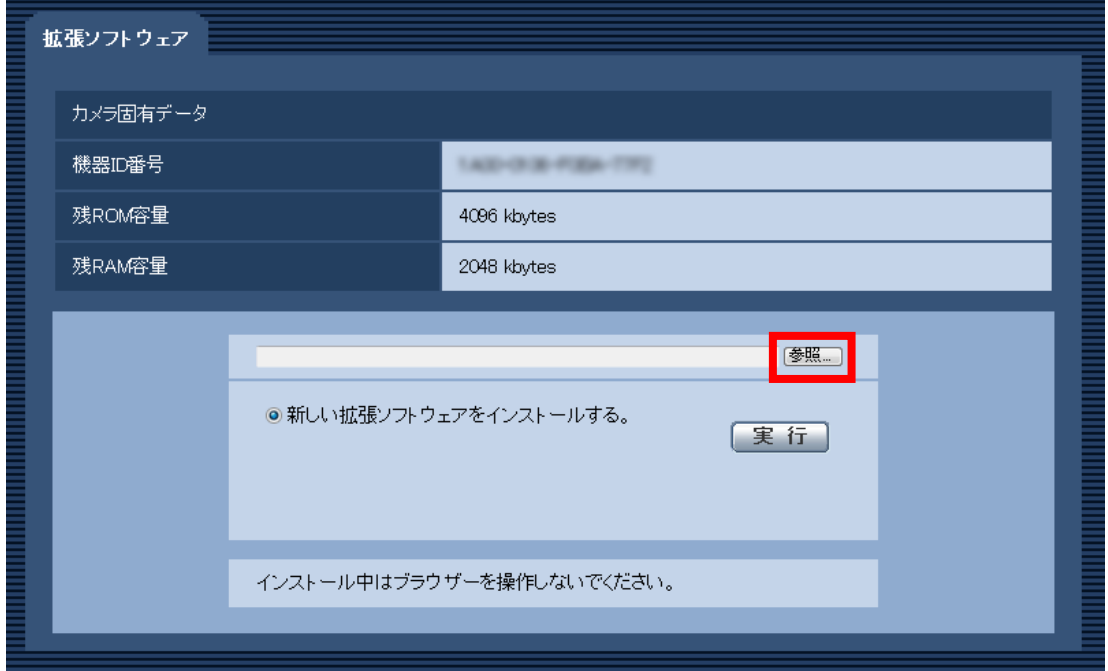

(3) [参照]ボタンをクリックしてダウンロードした「機能拡張ソフトウェア」を指定します。

\_\_\_\_\_\_\_\_\_\_\_\_\_\_\_\_\_\_\_\_\_\_\_\_\_\_\_\_\_\_\_\_\_\_\_\_\_\_\_\_\_\_\_\_\_

(4) [実行]ボタンをクリックします。「機能拡張ソフトウェア」のインストールが行われます。

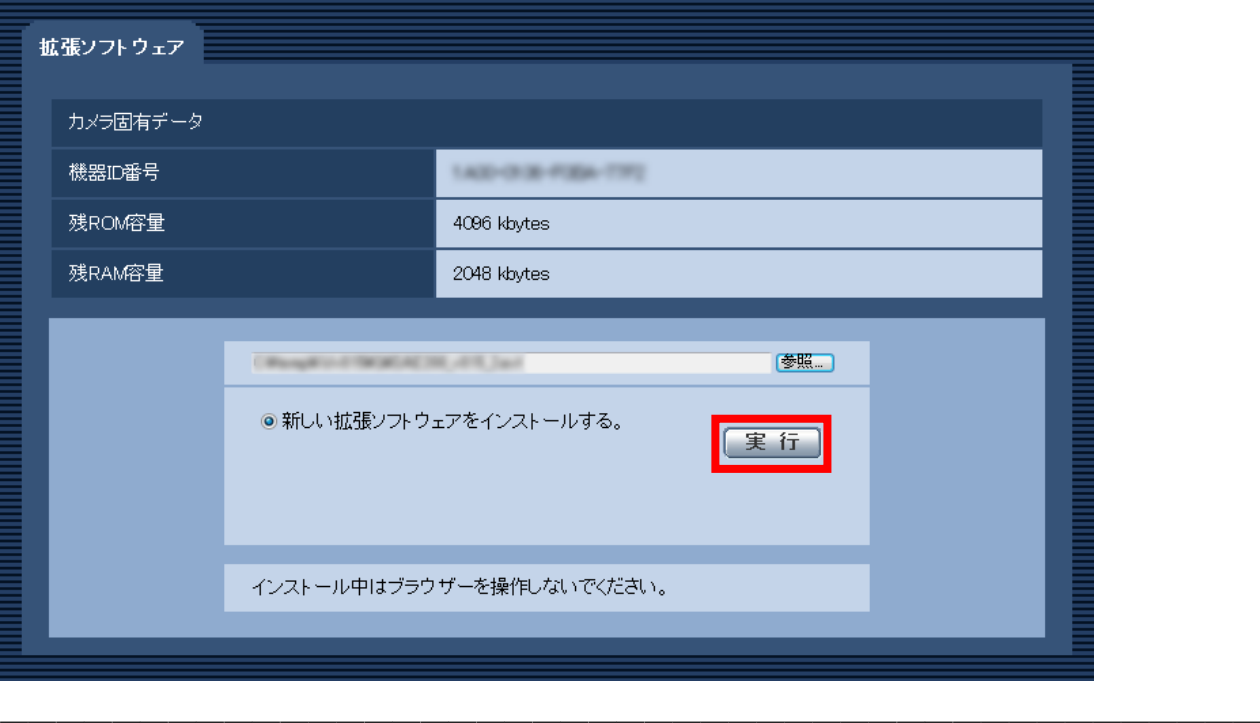

#### 重要

- ・保存ディレクトリには、スペース、全角文字は使用できません。
- ・機能拡張ソフトウェアのインストールに使用するソフトウェアは、当社指定のファイル(extファイ ル)を使用してください。
- ・インストール中は、カメラの電源を切らないでください。
- ・インストール中は、インストールが終了するまで一切の操作を行わないでください。
- ・インストールに失敗すると、機能拡張ソフトウェアの情報が表示されません。機能拡張ソフトウェア のROM/RAM容量やカメラのバージョンなどをご確認ください。

 $\_$  . The contribution of the contribution of  $\mathcal{L}_\mathcal{A}$  ,  $\mathcal{L}_\mathcal{A}$  ,  $\mathcal{L}_\mathcal{A}$  ,  $\mathcal{L}_\mathcal{A}$  ,  $\mathcal{L}_\mathcal{A}$  ,  $\mathcal{L}_\mathcal{A}$  ,  $\mathcal{L}_\mathcal{A}$  ,  $\mathcal{L}_\mathcal{A}$  ,  $\mathcal{L}_\mathcal{A}$  ,  $\mathcal{L}_\mathcal{A}$  ,  $\mathcal{$  $\_$  . The contribution of the contribution of  $\mathcal{L}_\mathcal{A}$  ,  $\mathcal{L}_\mathcal{A}$  ,  $\mathcal{L}_\mathcal{A}$  ,  $\mathcal{L}_\mathcal{A}$  ,  $\mathcal{L}_\mathcal{A}$  ,  $\mathcal{L}_\mathcal{A}$  ,  $\mathcal{L}_\mathcal{A}$  ,  $\mathcal{L}_\mathcal{A}$  ,  $\mathcal{L}_\mathcal{A}$  ,  $\mathcal{L}_\mathcal{A}$  ,  $\mathcal{$ 

\_\_\_\_\_\_\_\_\_\_\_\_\_\_\_\_\_\_\_\_\_\_\_\_\_\_\_\_\_\_\_\_\_\_\_\_\_\_\_\_\_\_\_\_\_

#### お知らせ

・顔検出機能、i-VMD機能には試用期間はありません。

## STEP3 解除キー番号を取得します。

- (1) 機器ID番号、起動ID番号および暗号ID番号を確認します。
	- ・以下のURLをブラウザーに入力して、機器ID番号を確認してください。 http://(カメラIPアドレス)/admin/setup\_ext\_software.html ※ 機器ID番号は、製品の包装で確認することもできます。
	- ・起動ID番号および暗号ID番号は、起動情報案内カードに記載されています。

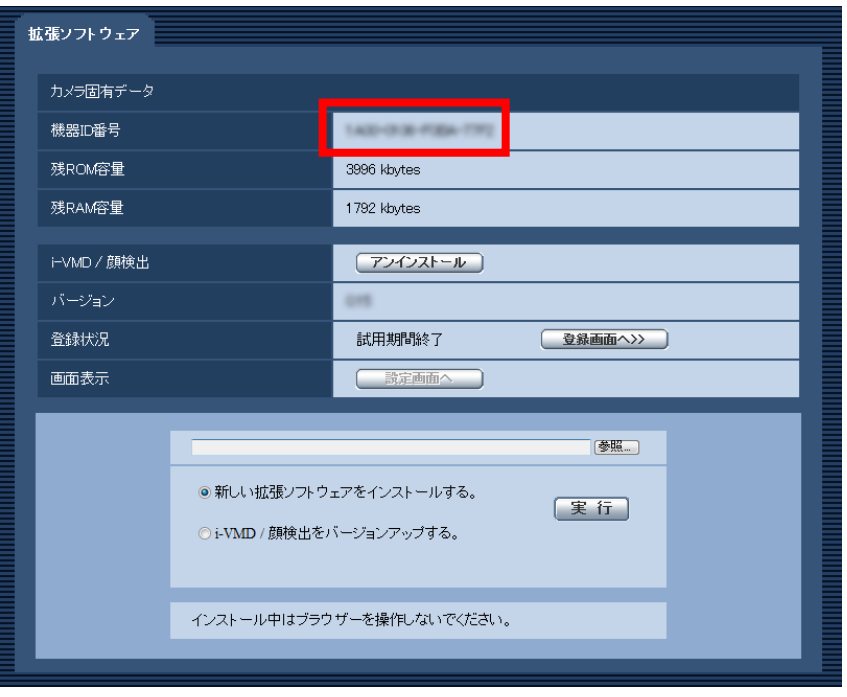

- (2) パソコン・携帯電話用URLにアクセスし、「解除キー番号発行」を選択します。キー管理システ ムに登録済みの登録IDとパスワードを入力してログインします。 パソコン専用URLからアクセスしたときは、キー管理システムに登録済みの登録IDとパスワード を入力してログインします。
- (3)画面の指示に従って、機器ID番号、起動ID番号および暗号ID番号を入力します。
- (4) 解除キー番号が発行されます。起動情報案内カードに記載し、大切に保管してください。

#### 重要

・機器ID番号とそのカメラに使用する起動ID番号、暗号ID番号の組み合わせを間違えないようにご注意 ください(一度解除キー番号を発行した起動ID番号は、別の機器ID番号との組み合わせで解除キー番 号を発行することはできません)。

\_\_\_\_\_\_\_\_\_\_\_\_\_\_\_\_\_\_\_\_\_\_\_\_\_\_\_\_\_\_\_\_\_\_\_\_\_\_\_\_\_\_\_\_\_

- ・別のカメラについて解除キー番号を発行する場合は、STEP3の(3)(4)を行ってください。
- ・1台のカメラに複数の解除キー番号を登録する場合は、STEP3の(3)で複数の起動ID番号、暗号ID番 号を入力することで、同時に解除キー番号を発行できます。

\_\_\_\_\_\_\_\_\_\_\_\_\_\_\_\_\_\_\_\_\_\_\_\_\_\_\_\_\_\_\_\_\_\_\_\_\_\_\_\_\_\_\_\_\_

#### STEP4 解除キーの登録を行います。

(1) 以下のURLをブラウザーに入力してください。 http:// (カメラIPアドレス) /admin/setup ext software.html

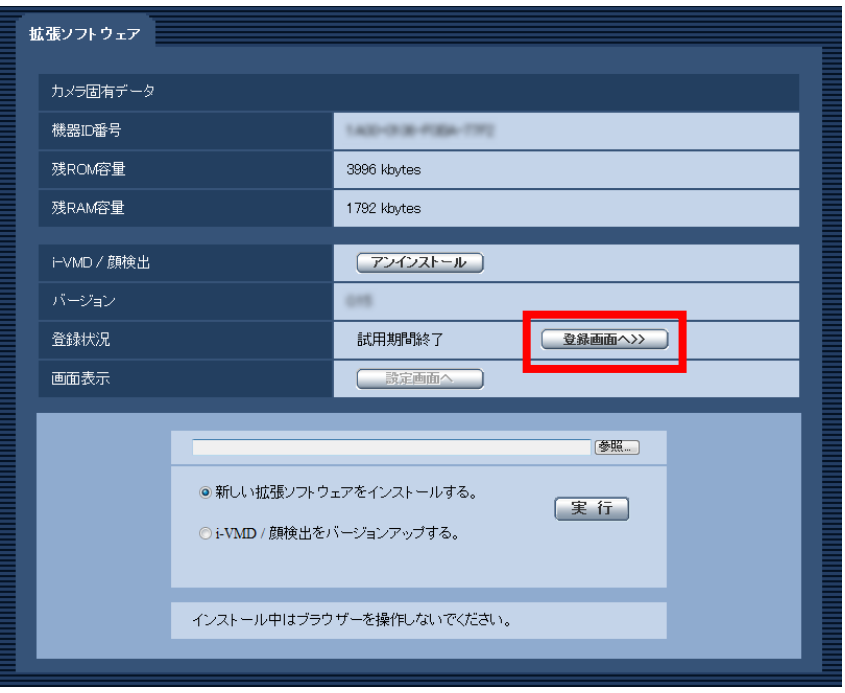

(2)「登録画面へ>>」をクリックして、「アプリケーション登録」画面を表示します。

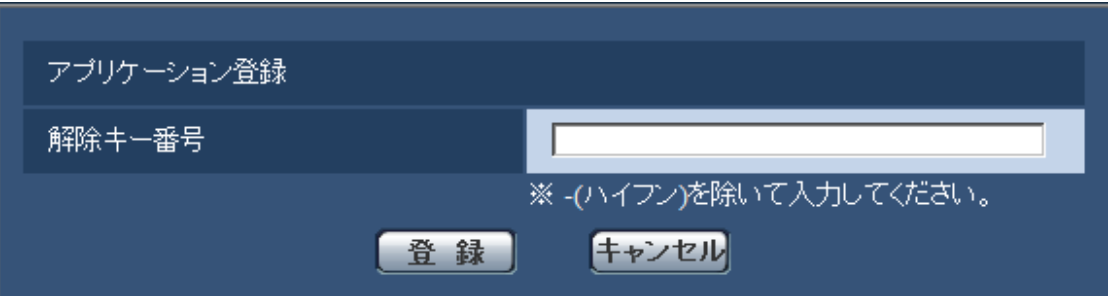

- (3)「解除キー番号」欄に、STEP3で取得した解除キーを入力し、[登録]ボタンをクリックします。 解除キーの登録後、「機能拡張ソフトウェア」が有効になります。 解除キー番号は、ー(ハイフン)を除いて入力してください。
- ※アプリケーションを登録する際は、以下のURLで対応機種をご確認ください。
	- ・DG/WVシリーズ <http://panasonic.biz/security/support/info.html>
	- ・BBシリーズ <http://panasonic.biz/netsys/netwkcam/support/info.html>

## <span id="page-15-0"></span>2.3 機能拡張ソフトウェア画面について 「TYPE2

機能拡張ソフトウェアがインストールされると、カメラ固有データや機能拡張ソフトウェアの登録状況 などが表示されます。またこの画面で以下の操作が行えます。

\_\_\_\_\_\_\_\_\_\_\_\_\_\_\_\_\_\_\_\_\_\_\_\_\_\_\_\_\_\_\_\_\_\_\_\_\_\_\_\_\_\_\_\_\_

\_\_\_\_\_\_\_\_\_\_\_\_\_\_\_\_\_\_\_\_\_\_\_\_\_\_\_\_\_\_\_\_\_\_\_\_\_\_\_\_\_\_\_\_\_

- ・機能拡張ソフトウェアのアンインストール
- ・登録状況の詳細画面の表示
- ・機能拡張ソフトウェアの設定画面の表示
- ・機能拡張ソフトウェアのアップデート

#### お知らせ

- ・最大で2つの機能拡張ソフトウェアをインストールできます。
- ・複数の機能拡張ソフトウェアを同時に動作させることはできません。 ※顔検出機能は他の機能拡張ソフトウェアと同時に動作させることができます。

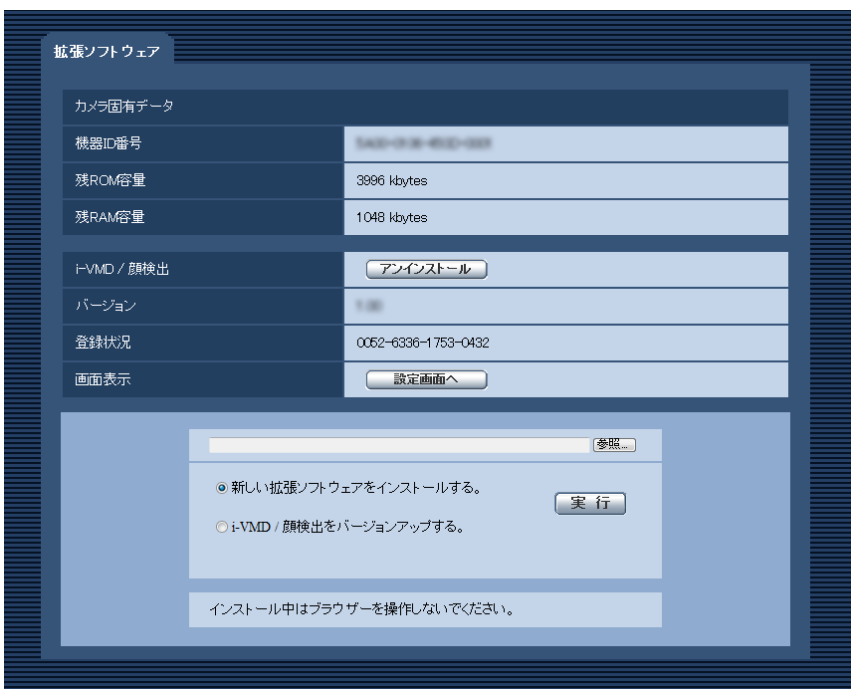

#### カメラ固有データ

#### [機器ID番号]

機能拡張ソフトウェアを動作させるのに必要なIDです。各カメラ固有です。

#### [残ROM容量]

カメラに残っている機能拡張ソフトウェア用のROM容量を表示します。インストールする機能拡張ソフ トウェアが、ここに表示されているROM容量以上を必要とする場合は、インストールできません。

#### [残RAM容量]

カメラに残っている機能拡張ソフトウェア用のRAM容量を表示します。インストールする機能拡張ソフ トウェアが、ここに表示されているRAM容量以上を必要とする場合は、インストールできません。

#### お知らせ

・カメラの機種やバージョンにより、機能拡張ソフトウェアで使用できる容量が異なる場合があります。 \_\_\_\_\_\_\_\_\_\_\_\_\_\_\_\_\_\_\_\_\_\_\_\_\_\_\_\_\_\_\_\_\_\_\_\_\_\_\_\_\_\_\_\_\_

 $\_$  . The contribution of the contribution of  $\mathcal{L}_\mathcal{A}$  ,  $\mathcal{L}_\mathcal{A}$  ,  $\mathcal{L}_\mathcal{A}$  ,  $\mathcal{L}_\mathcal{A}$  ,  $\mathcal{L}_\mathcal{A}$  ,  $\mathcal{L}_\mathcal{A}$  ,  $\mathcal{L}_\mathcal{A}$  ,  $\mathcal{L}_\mathcal{A}$  ,  $\mathcal{L}_\mathcal{A}$  ,  $\mathcal{L}_\mathcal{A}$  ,  $\mathcal{$ 

#### 機能拡張ソフトウェア

#### [アンインストール]ボタン

インストールした機能拡張ソフトウェアをアンインストールできます。

#### [バージョン]

機能拡張ソフトウェアをインストールしている場合、インストールしている機能拡張ソフトウェアのバ ージョン情報が表示されます。

#### [登録状況]

機能拡張ソフトウェアをインストールしている場合、インストールしている機能拡張ソフトウェアの登 録状況が表示されます。xxxx-xxxx·xxxx·xxxx:解除キーが表示されている場合、登録されています。 機能拡張ソフトウェアを動作させることができます。

#### [設定画面へ]ボタン

機能拡張ソフトウェアが、設定画面など独自の画面を持っている場合にその画面を表示させることがで きます。

#### バージョンアップする

すでにインストールされている機能拡張ソフトウェアを選択し、[実行]ボタンをクリックすると、機 能拡張ソフトウェアをバージョンアップできます。

#### 動作させる

機能拡張ソフトウェアはインストールしただけでは動作しません。機能拡張ソフトウェアを動作させる には、スケジュールページで、動作させる機能拡張ソフトウェアを設定してください。 ※顔検出機能のスケジュールの設定は不要です。

## <span id="page-17-0"></span>3. 機能設定

## <span id="page-17-1"></span>3.1 画像認識 (顔検出) について

## <span id="page-17-2"></span>3.1.1 設定メニューの画面について

画像認識(顔検出)のアプリケーションを追加すると、[画像認識]ボタンが表示されます。

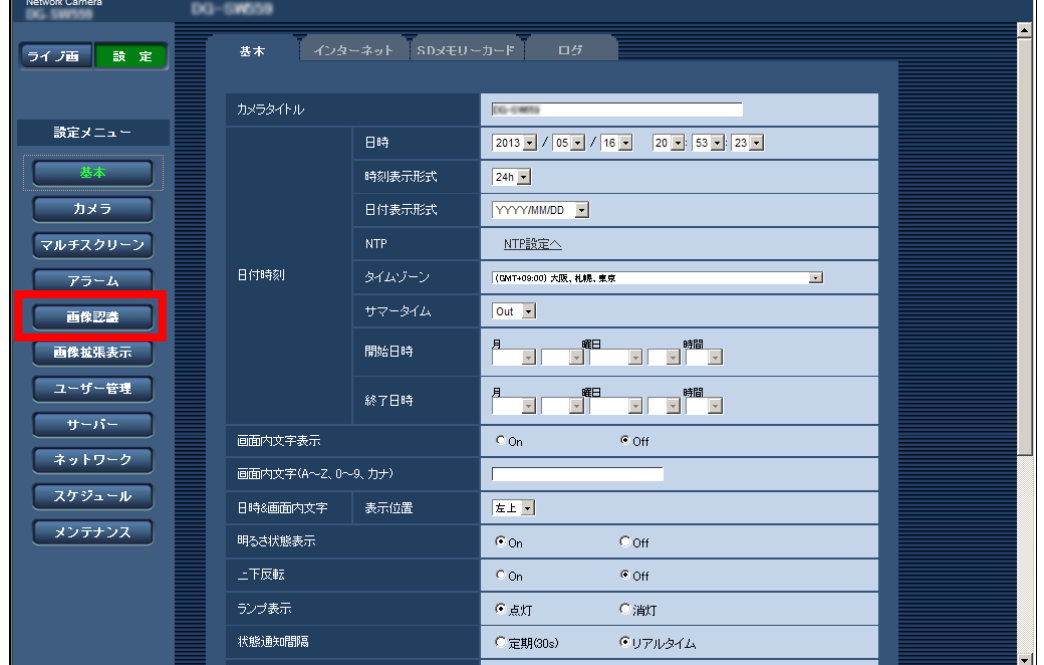

[画像認識]ボタン

画像認識ページを表示します。画像認識ページでは、XML通知の設定、顔検出に関する情報の通知先、 顔検出に関する設定を行います。

### <span id="page-18-0"></span>3.1.2 画像認識の設定 [画像認識]

画像認識ページでは、XML通知の設定、顔検出に関する設定を行います。 画像認識ページは、[XML通知]タブ、[顔検出]タブで構成されています。

#### <span id="page-18-1"></span>・XML通知を設定する [XML通知]

画像認識ページの[XML通知]タブをクリックします。

ここでは、XML通知に関する設定を行います。XML通知とは、自動追尾情報※1や顔検出情報をXML形 式でサーバーなどに通知する機能です。

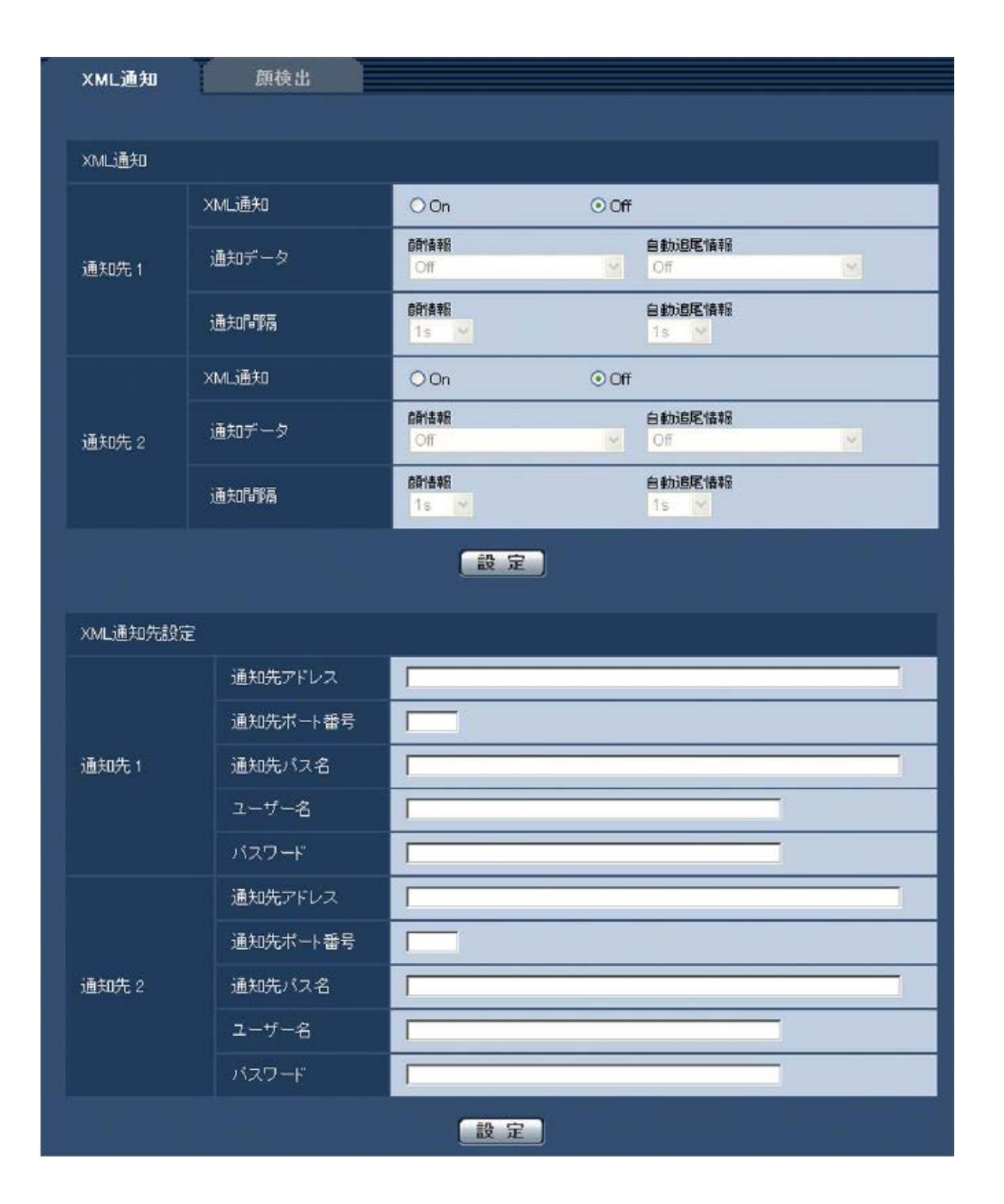

#### XML通知

#### [XML通知]

XMLによる情報を通知するかどうかをOn / Offで設定します。 初期設定:Off

#### [通知データ]

通知するデータの種類を選択します。いずれかを選択します。

#### ・顔情報

Off※1 /検出情報(通常フォーマット) / 検出情報(簡易フォーマット) 初期設定:Off※1 /検出情報(通常フォーマット)

#### ・自動追尾情報 ※1

Off /検出情報(簡易フォーマット) 初期設定:Off

#### [通知間隔]

通知間隔を選択します。

#### ・顔情報

1 s / 2 s / 3 s / 4 s / 5 s / 6 s / 10 s / 15 s / 20 s / 30 s / 1 min 初期設定:1 s

#### お知らせ

・[通知データ]を「検出情報(通常フォーマット)」に設定した場合、[通知間隔]は、「1 s」また は「2 s」のみ選択できます。

#### ・自動追尾情報 ※1

1 s / 2 s / 3 s / 4 s / 5 s / 6 s / 10 s / 15 s / 20 s / 30 s / 1 min 初期設定:1 s

※1 自動追尾機能を搭載したカメラのみ対応

#### XML通知先設定

[通知先アドレス] XML通知先のIPアドレスまたはホスト名を設定します。 入力可能文字数:1 〜 128文字 入力可能文字:半角英数字、半角記号 . \_ -

#### [通知先ポート番号]

XML通知先のポート番号を設定します。 以下のポート番号は、カメラで使用していますので設定できません。 20、21、23、25、42、53、67、68、69、110、123、161、162、443、995、10669、10670

#### [通知先パス名]

XML通知先のディレクトリーを設定します。 入力可能文字:半角英数字、半角記号 . \_ -/:

#### [ユーザー名]

ユーザー名を入力します。 入力可能文字数:0 〜 32文字 入力不可文字:全角力ナ、半角記号" &:;¥ 初期設定:空欄

[パスワード]

パスワードを入力します。 入力可能文字数:0 〜 32文字 入力不可文字:全角カナ、半角記号" & 初期設定:空欄

#### <span id="page-21-0"></span>・顔検出の設定をする [顔検出]

画像認識ページの[顔検出]タブをクリックします。

ここでは、顔検出の検出枠の表示に関する設定と、顔検出の情報を画像に付加するかどうかの設定を行 います。

\_\_\_\_\_\_\_\_\_\_\_\_\_\_\_\_\_\_\_\_\_\_\_\_\_\_\_\_\_\_\_\_\_\_\_\_\_\_\_\_\_\_\_\_\_

重要

・顔検出機能は、画像内の顔の検出を保証するものではありません。撮像条件によっては、顔を検出し ない場合があります。

\_\_\_\_\_\_\_\_\_\_\_\_\_\_\_\_\_\_\_\_\_\_\_\_\_\_\_\_\_\_\_\_\_\_\_\_\_\_\_\_\_\_\_\_\_

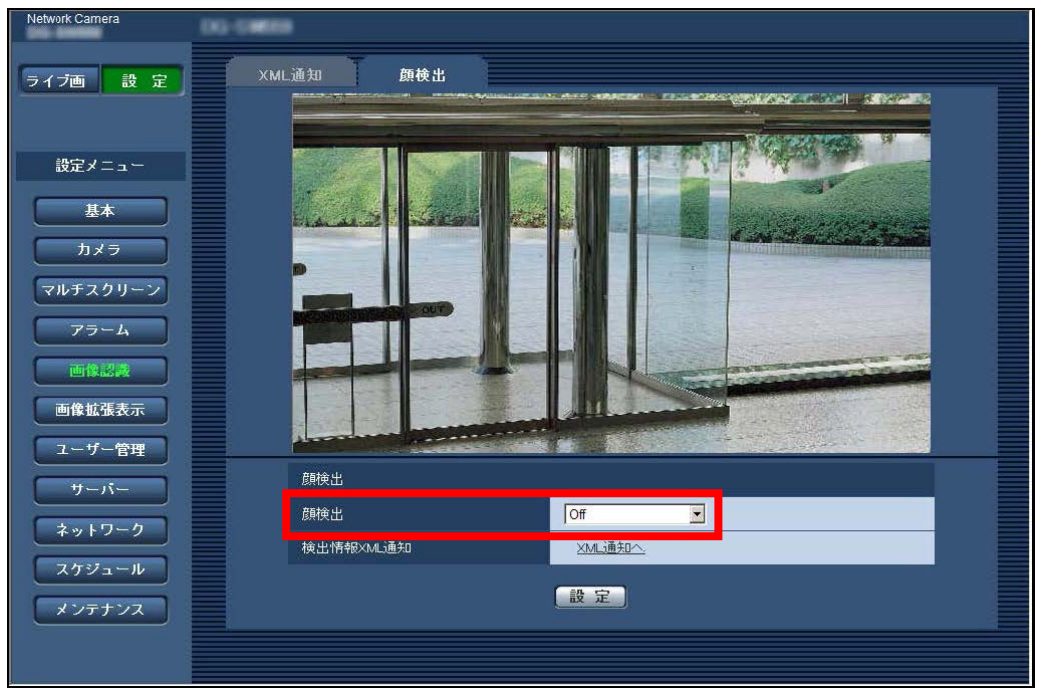

#### 顔検出

#### [顔検出]

画像に顔検出情報を付加するかどうかを設定します。また、ライブ画への検出枠を表示するかどうかを 設定します。

Off : 顔検出枠の情報を画像に付加しません。本ページの画像には、検出枠が表示されません。 On(ライブ画表示なし)

: 顔検出枠の情報を画像に付加すると同時に、本ページの画像にテスト用の検出枠を表示します。 ライブ画には顔検出の検出枠を表示しません。

On(ライブ画表示あり)

: 顔検出枠の情報を画像に付加すると同時に、本ページの画像にテスト用の検出枠を表示します。 ライブ画に顔検出の検出枠を表示します。

初期設定:Off

#### [検出情報XML通知]

顔検出に関する情報の通知先を設定します。 「XML通知へ」をクリックすると、[XML通知]タブが表示されます。

■使いかた・お手入れ・修理などは、まず、お買い求め先へご相談ください。

■その他ご不明な点は下記へご相談ください。

パナソニック システムお客様ご相談センター

電話 弥加00.0120-878-410 受付:9時~17時30分(土・日・祝祭日は受付のみ) **BREES OK** ※携帯電話·PHSからもご利用になれます。

ホームページからのお問い合わせは https://sec.panasonic.biz/solution/info/

ご使用の回線(IP電話やひかり電話など)によっては、回線の混雑時に数分で切れる場合があります。

#### 【ご相談窓口におけるお客様の個人情報のお取り扱いについて】

パナソニック株式会社およびグループ関係会社は、お客様の個人情報をご相談対応や修理対応などに利用させてい ただき、ご相談内容は録音させていただきます。また、折り返し電話をさせていただくときのために発信番号を通 知いただいております。なお、個人情報を適切に管理し、修理業務等を委託する場合や正当な理由がある場合を除き、 第三者に開示·提供いたしません。個人情報に関するお問い合わせは、ご相談いただきました窓口にご連絡ください。

> PGQP1570YA av0713-1054